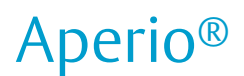

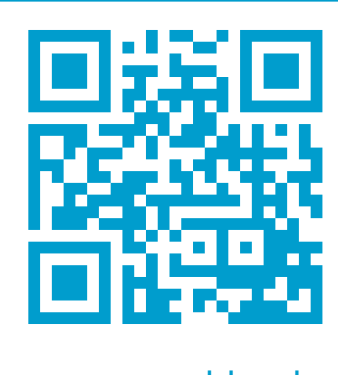

www.assaabloy.de

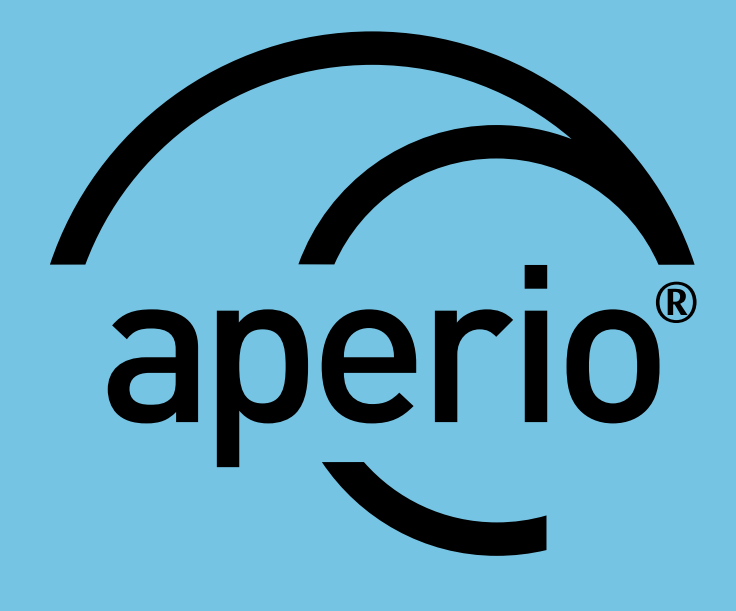

# Aperio®–Online

Kurzanleitung

D0056001 ST-001322 27.11.2017

D0056001

**ASSA ABLOY** 

The global leader in The global leader in door opening solutions door opening solutions

## **Table of Contents**

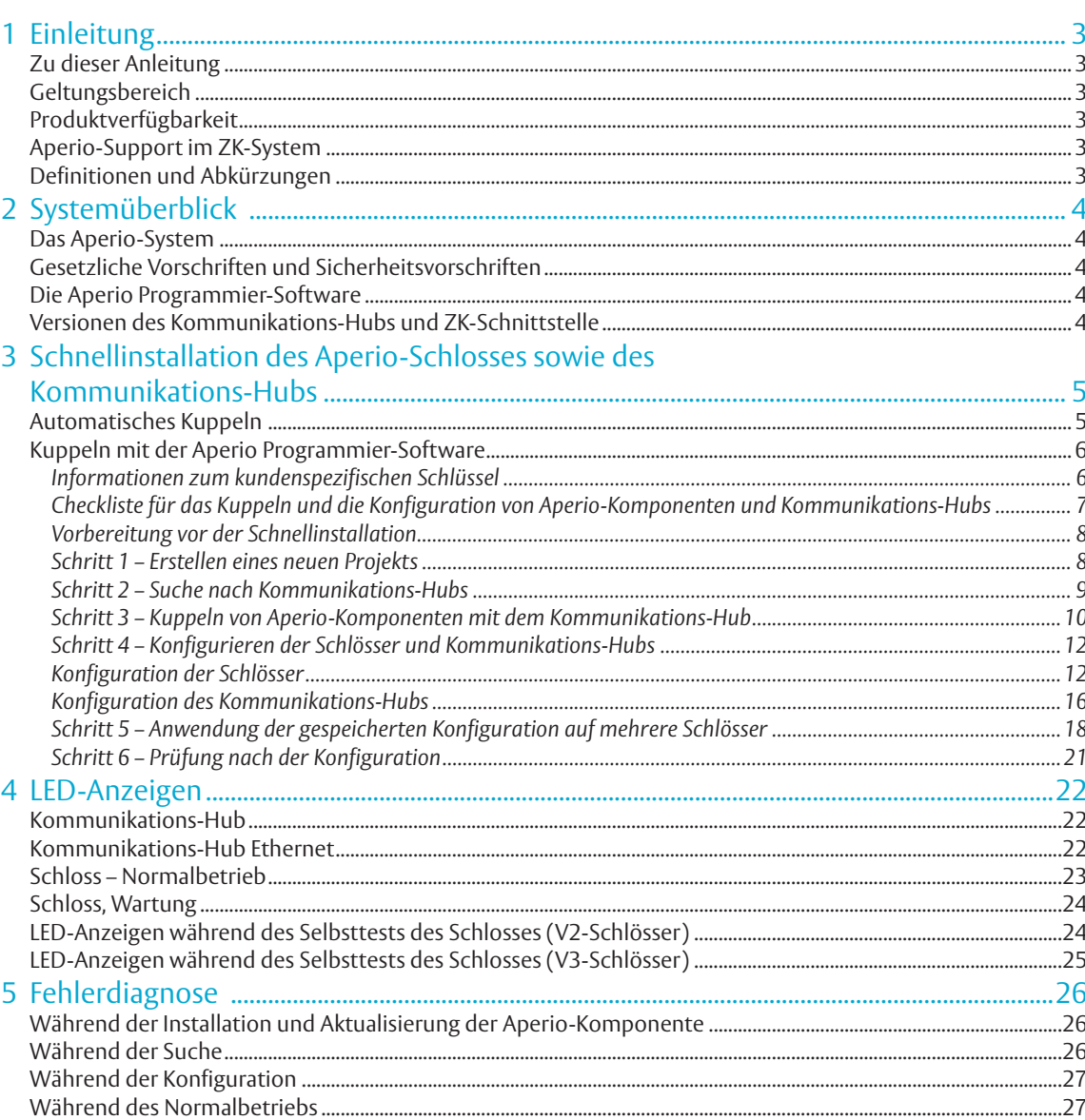

## Zu dieser Anleitung

Der Hauptzweck dieser Bedienungsanleitung besteht darin, Ihnen die notwendigen Informationen für eine Schnellinstallation der Aperio-Produkte mithilfe der Aperio Programmier-Software zur Verfügung zu stellen.

Diese Bedienungsanleitung ist für Monteure, Projektmanager und Mitarbeiter mit vergleichbaren Aufgaben bestimmt.

#### Geltungsbereich

Diese Schnellinstallationsanleitung beschreibt die Standardinstallation eines kompletten Aperio Online-Systems, einschließlich der Kommunikations-Hubs sowie der Aperio-Komponenten. Eine umfassende Beschreibung sämtlicher Funktionen sowie der möglichen Einstellungen in einer Aperio Online-Installation finden Sie in der Bedienungsanleitung für die Aperio Programmier-Software.

Diese Bedienungsanleitung bezieht sich auf Version 17.0 der Aperio Programmier-Software.

### Definitionen und Abkürzungen

## Produktverfügbarkeit

Die Produkte in dieser Bedienungsanleitung sind unter Umständen nicht auf allen Märkten erhältlich. Bitte wenden Sie sich an Ihre ASSA ABLOY Niederlassung vor Ort, um genauere Informationen zu erhalten.

#### Aperio-Support im ZK-System

Bitte beachten Sie, dass der Aperio-Support je nach verwendetem Aperio Kommunikations-Hub und dem jeweiligen Integrationsgrad variieren kann. Genauere Informationen erhalten Sie beim jeweiligen Hersteller.

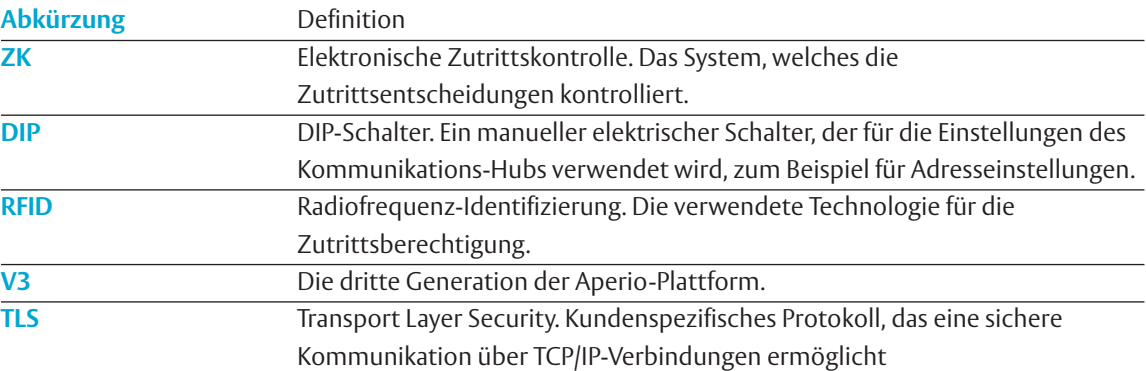

## 2 Systemüberblick

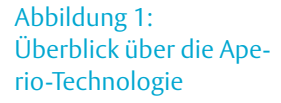

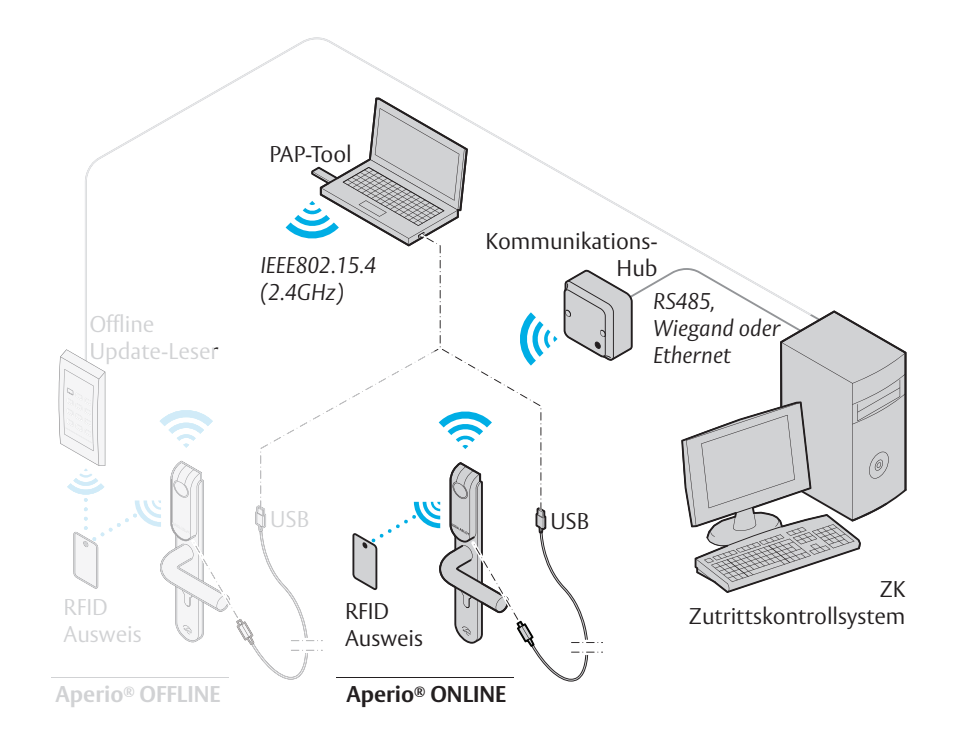

### Das Aperio-System

Das Aperio-System wird wie folgt eingesetzt: Der Anwender hält eine RFID-Karte vor ein Online- oder Offline-Schloss.

- · **Aperio Online:** Ein Online-Schloss leitet die Anmeldeinformationen der Karte drahtlos an den Kommunikations-Hub weiter. Dieser Hub kommuniziert wiederum mit einem ZK-System (Elektronische Zutrittskontrolle), (verbunden über RS485, Wiegand oder TCP/IP). Das ZK-System trifft die Zutrittsentscheidung. Die Entscheidung wird über den Kommunikations-Hub an das Schloss weitergeleitet und der Zutritt wird entweder gewährt oder verweigert.
- · **Aperio Offline:** Die Zutrittsentscheidung wird direkt am Schloss getroffen. Das Ergebnis dieser Entscheidung hängt von den Zutrittsrechten ab, die auf der Karte gespeichert sind, sowie von der Schlosskonfiguration, die über Offline-Updater mit Konfigurations- oder Anwenderkarten vom ZK übertragen wird.

## Gesetzliche Vorschriften und Sicherheitsvorschriften

Informationen über gesetzliche Vorschriften und Sicherheitsvorschriften finden Sie in der Bedienungsanleitung der Aperio Programmier-Software.

## Die Aperio Programmier-Software

Die Aperio Programmier-Software wird verwendet, um eine Türinstallation zu konfigurieren. Sie wird in der Regel auf einem PC installiert und mit einem Aperio USB-Funk-Dongle verwendet, der an einen der USB-Ports angeschlossen wird. Die Aperio Programmier-Software verwendet den USB-Funk-Dongle, um sich mit einem Kommunikations-Hub und einem Online-Schloss (über den Kommunikations-Hub) oder direkt mit einem Offline-Schloss zu verbinden. V3-Schlösser unterstützen auch eine Verbindung über USB-Kabel.

### Versionen des Kommunikations-Hubs und ZK-Schnittstelle

Gemäß der folgenden Tabelle gibt es vier verschiedene Typen des Kommunikations-Hubs:

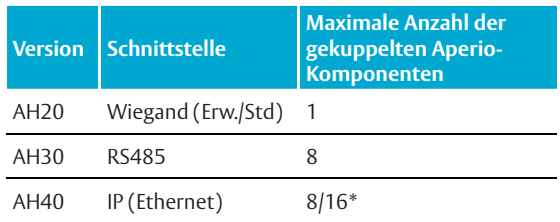

\* ab Release 3.0.0.

## Aperio® Online 3 Schnellinstallation des Aperio-Schlosses sowie des Kommunikations-Hubs

Dieses Kapitel beschreibt eine Schnellinstallation, die für die meisten ZK-Systeme mit Standardkonfiguration zutrifft.

Eine Schnellinstallation des Aperio-Schlosses und Kommunikations-Hubs beginnt mit dem Kuppeln der Hardware. Hierfür gibt es zwei Methoden:

· **Automatisches Kuppeln** — Der Kommunikations-Hub kuppelt sich automatisch mit einem Aperio-Komponente in der Nähe.

**Kuppeln über die Aperio Programmier-Software**– Dies ist die empfohlene Methode, bei der detaillierte Einstellungen und eine verschlüsselte Kommunikation festgelegt werden.

## Automatisches Kuppeln

Das automatische Kuppeln wird aktiviert, indem der DIP-Schalter am Kommunikations-Hub auf den Kupplungsmodus eingestellt wird (beachten Sie die Bedienungsanleitung für die mechanische Installation/die Bedienungsanleitung des Kommunikations-Hubs).

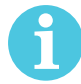

Das automatische Kuppeln kann nur mit ungekuppelten Schlössern durchgeführt werden.

Um den Kupplungsmodus durchzuführen, während sich der Kommunikations-Hub im Kupplungsmodus befindet, gehen Sie bitte wie folgt vor:

1) Schalten Sie bei Bedarf die Stromversorgung des Kommunikations-Hubs ein und prüfen Sie, ob die LED konstant gelb leuchtet.

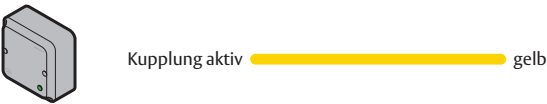

2) Halten Sie einen Ausweis vor das Schloss, um es zu aktivieren oder betätigen Sie.

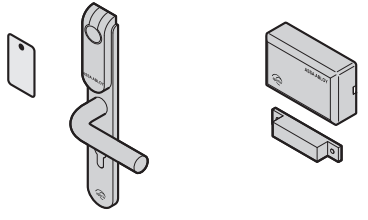

**Ergebnis:** Der Kommunikations-Hub wird mit dem Aperio-Komponente gekuppelt und blinkt einmal grün. Wiederholen Sie diesen Schritt für alle Aperio-Komponenten, die gekuppelt werden sollen.

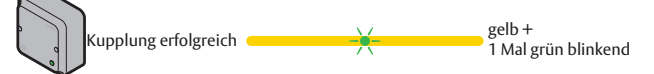

- 3) Schalten Sie den Kommunikations-Hub nach erfolgreicher Kupplung aus.
- 4) Deaktivieren Sie den Kupplungsmodus und stellen Sie die gewünschte ZK-Adresse ein: **AH30 RS485**: Stellen Sie den DIP-Schalter 1-5 auf die gewünschte Adresse ein: 1-15/16-31 (1-S/1-1). **AH20 Wiegand**: Stellen Sie den DIP-Schalter 5 auf AUS.

**AH40 Ethernet**: Entfernen Sie die Steckbrücke um den Kupplungsmodus zu deaktivieren.

5) Schalten Sie den Kommunikations-Hub ein, um den Normalbetrieb zu starten.

 Aperio-Komponenten und Kommunikations-Hubs, die im Kupplungsmodus gekuppelt werden, kommunizieren im Herstellermodus und nicht im Kundenmodus, der eine verschlüsselte Kommunikation bietet. Der Kundenmodus muss über die Programmier-Software aktiviert werden. Beachten Sie dazu die Anweisungen im folgenden Absatz.

## Kuppeln mit der Aperio Programmier-Software

Die Aperio Programmier-Software ermöglicht die Verbindung zwischen Kommunikations-Hubs und Aperio-Komponenten durch Kuppeln der Geräte. Die Kommunikation wird über einen Kundenschlüssel verschlüsselt, den Sie von Ihrem ASSA ABLOY Lieferanten erhalten.

Um über die Aperio Programmier-Software mit Kommunikations-Hubs und Aperio-Komponenten zu kommunizieren, benötigen Sie einen USB-Funk-Dongle oder USB-Kabel. Weitere Informationen zur Installation der Aperio Programmier-Software, zum USB-Funk-Dongle sowie zu den erweiterten Einstellungen finden Sie in der Bedienungsanleitung der Aperio Programmier-Software.

#### Informationen zum kundenspezifischen Schlüssel

Um eine sichere Kommunikation zwischen den Kommunikations-Hubs und den Aperio-Komponenten zu gewährleisten, wird ein kundenspezifischer Schlüssel verwendet. Dieser kundenspezifische Schlüssel sollte ebenso sorgfältig behandelt werden wie der Generalschlüssel einer Schließanlage. Eine Person mit Zugriff auf den kundenspezifischen Schlüssel kann sich unbefugt Zutritt zu jeder Aperio-Tür innerhalb des Systems verschaffen. Sobald der Schlüssel in die Programmier-Software geladen wurde, wird er verschlüsselt in einer lokalen Datenbank gespeichert und sollte von der Festplatte gelöscht werden. Sie erhalten den kundenspezifischen Schlüssel von Ihrer ASSA ABLOY Niederlassung vor Ort. Achten Sie darauf, den Schlüssel sicher zu speichern.

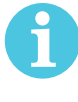

 Die ordnungsgemäße Handhabung der kundenspezifischen Schlüssel ist für die Sicherheit des Schlosses/Sensors von entscheidender Bedeutung!

Es ist zwingend notwendig, den kundenspezifischen Schlüssel des Kunden zu verwenden, indem alle Kommunikations-Hubs und Aperio-Komponenten in den Kundenmodus versetzt werden, um eine sichere und verschlüsselte Kommunikation mit dem Aperio-Komponente zu gewährleisten.

Checkliste für das Kuppeln und die Konfiguration von Aperio-Komponenten und Kommunikations-Hubs

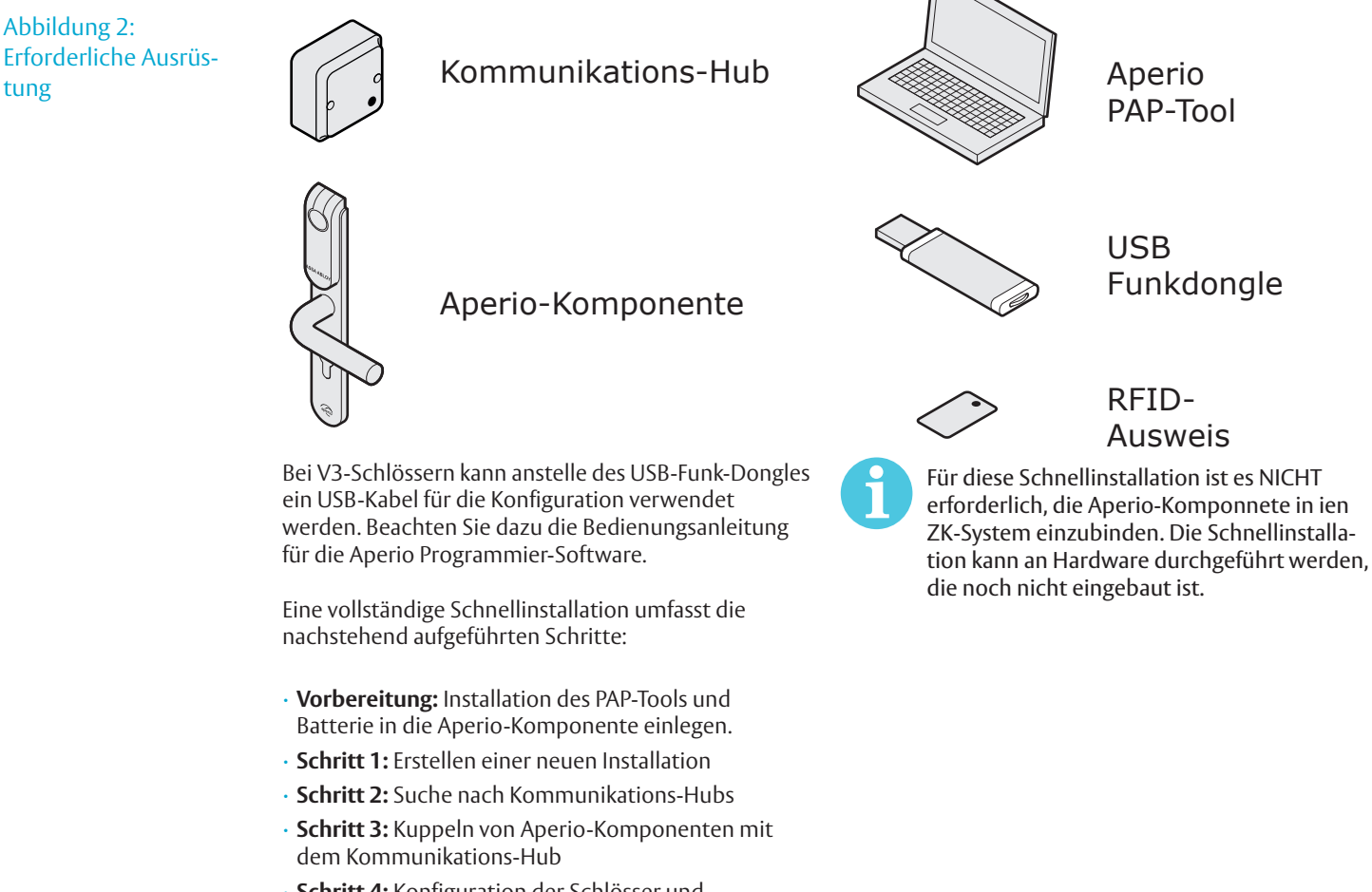

- · **Schritt 4:** Konfiguration der Schlösser und Kommunikations-Hubs: Einstellen von Sicherheitsmodus, Adressierungsmodus, Anmeldeinformationen aufheben usw.
- Schritt 5: Anwendung der gespeicherten Konfiguration auf mehrere Schlösser
- · **Schritt 6:** Prüfung nach der Konfiguration

Bei einigen Konfigurationen können eine Reihe von zusätzlichen erweiterten Einstellungen erforderlich sein, beispielsweise:

- · Konfiguration von Status- und Alarmmeldungen,
- · Konfiguration der Funkkommunikation.

Diese und eine Reihe von weiteren erweiterten Einstellungen werden in der Bedienungsanleitung für die Aperio Programmier-Software beschrieben.

#### Vorbereitung vor der Schnellinstallation

- · Installieren Sie die Aperio Programmier-Software und die Treiber für den USB-Funk-Dongle auf Ihrem PC. Beachten Sie die Bedienungsanleitung für die Aperio Programmier-Software. Die Software und den kundenspezifischen Schlüssel erhalten Sie von Ihrer ASSA ABLOY Niederlassung.
- · Stellen Sie sicher, dass die Stromversorgung des Kommunikations-Hubs eingeschaltet ist (8 24 V) und dass Batterien in den Schlössern sind.

#### Schritt 1 – Erstellen eines neuen Projekts

Im ersten Schritt wird ein neues Projekt erstellt. Das Projekt ist passwortgeschützt und enthält alle notwendigen Einstellungen für eine Kommunikation. Des Weiteren wird das Projekt mit einem kundenspezifischen Schlüssel geschützt. Dieser verhindert ein Manipulation und ein unberechtigter Zugriff auf die Komponenten.

- 1) Stecken Sie den USB-Funk-Dongle ein und starten Sie die Aperio Programmier-Software.
- 2) Wählen Sie in der Programmier-Software den Eintrag *Datei Neues Projekt*.

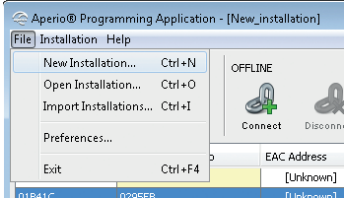

3) Geben Sie einen Namen für die Installation sowie ein mindestens achtstelliges Passwort ein. Das Passwort muss mindestens einen Groß- und Kleinbuchstaben sowie eine Zahl enthalten. Klicken Sie nun auf die Schaltfläche . . . im Feld Verschlüsselungsdatei der Installation, um den kundenspezifischen Schlüssel hinzuzufügen (site\_name-xxxxx.xml).

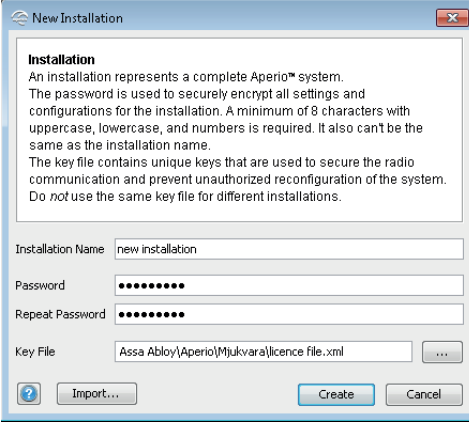

 Die ordnungsgemäße Handhabung der kundenspezifischen Schlüssel ist für die Sicherheit des Schlosses/Sensors von entscheidender Bedeutung. Es ist zwingend notwendig, den kundenspezifischen Schlüssel des Kunden zu verwenden, indem alle Kommunikations-Hubs und Aperio-Komponenten in den Kundenmodus versetzt werden, um eine sichere und verschlüsselte Kommunikation mit dem Aperio-Komponente zu gewährleisten.

4) Klicken Sie auf *Erstellen*.

#### Schritt 2 – Suche nach Kommunikations-Hubs

Um nach Türen zu suchen, gehen Sie wie folgt vor:

1) Klicken Sie auf *Schnell-Scan* oder *Scannen* , um Kommunikations-Hubs zu finden.

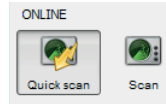

**Ergebnis:** Alle Kommunikations-Hubs, die sich in Reichweite des USB-Funk-Dongles befinden, werden in der Tabelle mit den Suchergebnissen angezeigt.

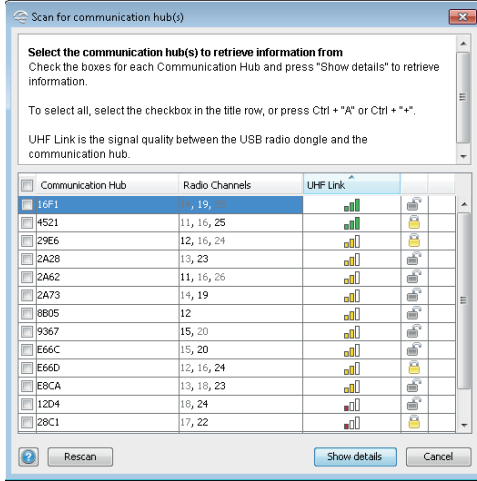

2) In der Tabelle werden alle Hubs in Reichweite angezeigt. Eine eindeutige Zuordnung erfolgt über die letzten vier Zeichen der MAC-Adresse (z. B. 01CF). Die gleichen Zeichen sind auch auf einem Etikett des Kommunikations-Hubs zu finden sein.

Klicken Sie auf *Suche wiederholen*, falls der Kommunikations-Hub, den Sie konfigurieren möchten, in der Liste nicht angezeigt wird.

3) Wählen Sie einen oder mehrere Kommunikations-Hubs, die Ihre Installation beinhalten soll. Klicken Sie im unter 1) gezeigten Fenster auf *Details anzeigen* , um detaillierte Informationen in der Installationsansicht anzuzeigen:

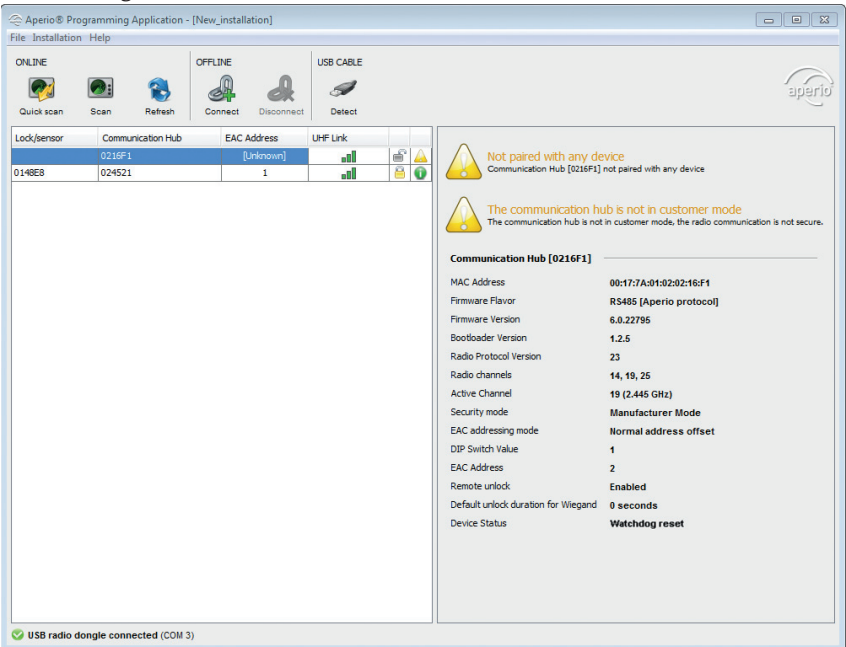

#### Schritt 3 – Kuppeln von Aperio-Komponenten mit dem Kommunikations-Hub

Der Kommunikations-Hub AH30 kann mit bis zu 8 Aperio-Komponenten gekuppelt werden. Das Modell AH20 ist für ein Schloss bzw. einen Sensor ausgelegt, der AH40 für bis zu 16 Aperio-Komponenten (ab Release 3.0.0). 1) Führen Sie einen Rechtsklick aus und wählen Sie *Kommunikations-Hub – Mit Aperio-Komponente Kuppeln*.

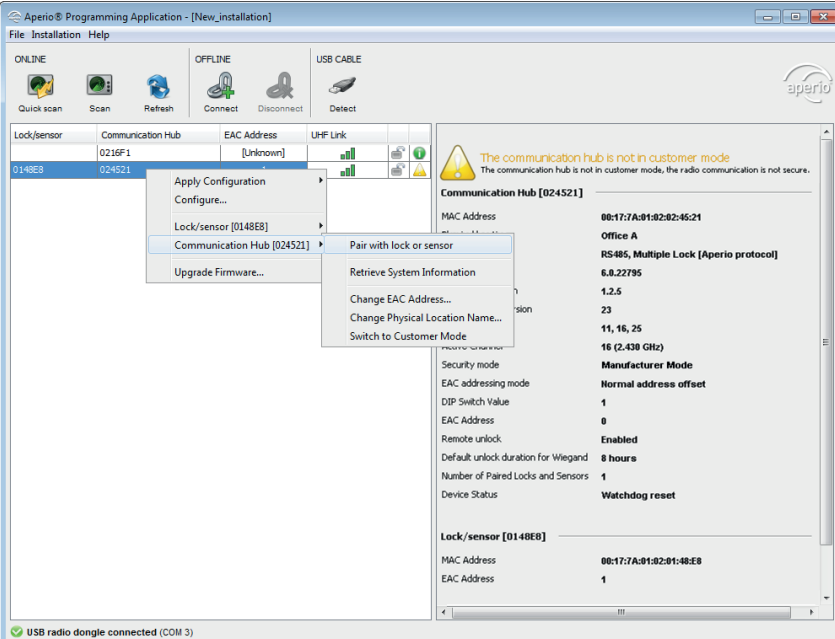

2) Der Kupplungsmodus wird gestartet. Halten Sie den Ausweis vor das Schloss oder aktivieren Sie den Magneten für den Sensor.

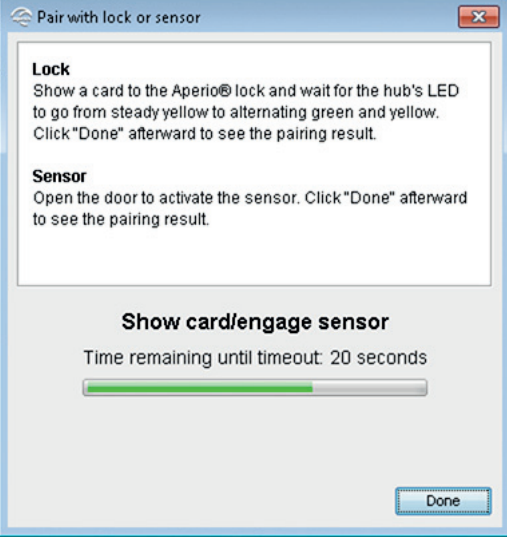

**Ergebnis**: Der Kommunikations-Hub wird mit dem Schloss gekuppelt und blinkt einmal grün.

3) Nachdem das Schloss einmal grün geblinkt hat, klicken Sie auf *Schließen*, um das Ergebnis des Kupplungsmoduss zu sehen. (Die LED des Kommunikations-Hubs leuchtet konstant gelb und blinkt bei erfolgreichem Kupplungsmodus ein Mal grün.) **Ergebnis:** Das Ergebnis wird angezeigt.

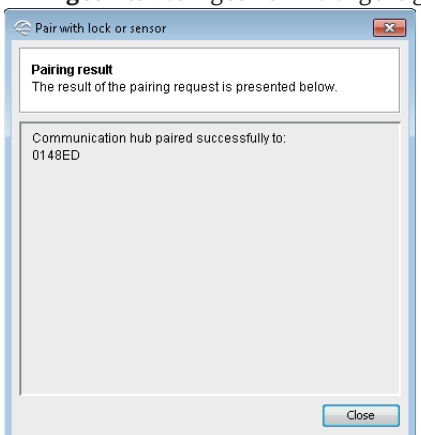

4) Wiederholen Sie diesen Vorgang für alle Kommunikations-Hubs und Aperio-Komponenten, die sich in Reichweite des USB-Funk-Dongles befinden.

#### Schritt 4 – Konfigurieren der Schlösser und Kommunikations-Hubs

Hier wird das Vorgehen anhand einer Beispielkonfiguration für Schlösser und Kommunikations-Hubs beschrieben, in denen folgendes zum Einsatz kommt: MIFARE® Classic® UID Benutzerkarte, Notfallausweis (MIFARE® Classic® UID), sichere Kommunikation über Costumer Mode und DIP-Schalter zur Adressierung.

Für weitere Einstellungen und Adressierungsmodi beachten Sie bitte die Bedienungsanleitung für die Aperio Programmier-Software.

· Stellen Sie vor der Konfiguration sicher, dass die Uhrzeit bei jeder Änderung automatisch in der Aperio-Komponente aktualisiert wird.. Wählen Sie in der Menüleiste den Eintrag *Installation – Online – Einstellungen...*

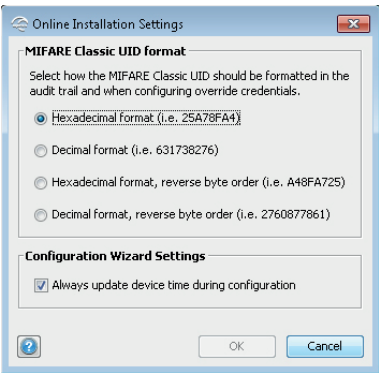

Befolgen Sie für eine Standardkonfiguration der Aperio-Komponenten und Kommunikations-Hubs die folgenden Schritte:

 Die Änderungen, die Sie bei der Aktualisierung der Türkonfiguration vornehmen, werden erst wirksam, wenn Sie auf der letzten Seite des Assistenten die Geräteaktualisierung durchführen.

#### Konfiguration der Schlösser

1) Wählen Sie in der Tabelle mit den Suchergebnissen ein Schloss aus, führen Sie einen Rechtsklick aus und wählen Sie *Konfigurieren* (oder *Aperio-Komponente*).

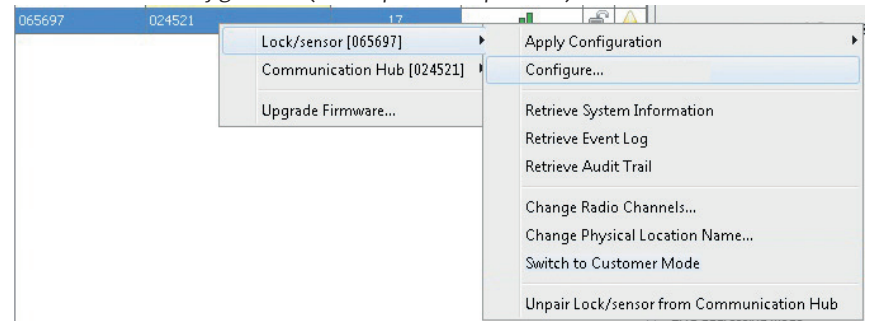

- 2) Halten Sie den Ausweis vor das Schloss. (Dieser Schritt ist für V3-Schlösser, die mittels USB-Kabel verbunden werden, oder deren Abfrageintervall auf weniger als 15 Sekunden eingestellt ist, nicht erforderlich.)
- 3) Klicken Sie auf der Seite RFID-Konfiguration auf *Weiter*, ohne Änderungen vorzunehmen.

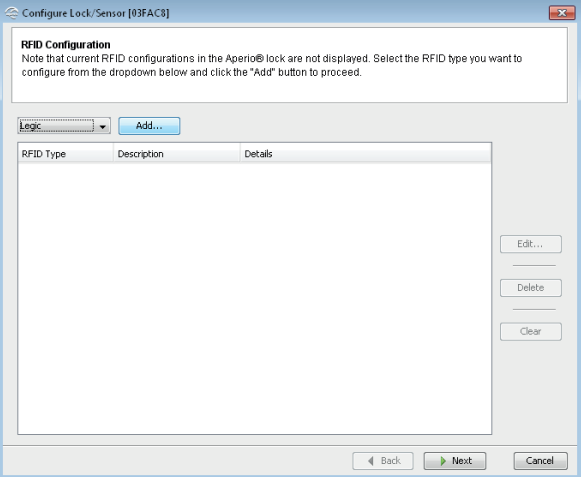

 Die Hardware unterstützt auch das Seos RFID Format. Hier sind jedoch keine Einstellungen erforderlich.

- 4) Klicken Sie weiter bis zum Fenster Offline Ausweise ohne Änderungen vorzunehmen.
- 5) In diesem Fenster sollten Sie einen Ausweis hinzufügen. Wählen Sie die RFID Technologie in der Drop-Down-Liste, klicken Sie auf *Hinzufügen* und geben Sie die Ausweisdaten ein (in diesem Fall MIFARE® Classic® UID). Diese Berechtigung gewährleistet den Zutritt zu allen Türen, wenn die ZK offline ist oder wenn keine Verbindung zwischen Hub und Aperio Komponente besteht.

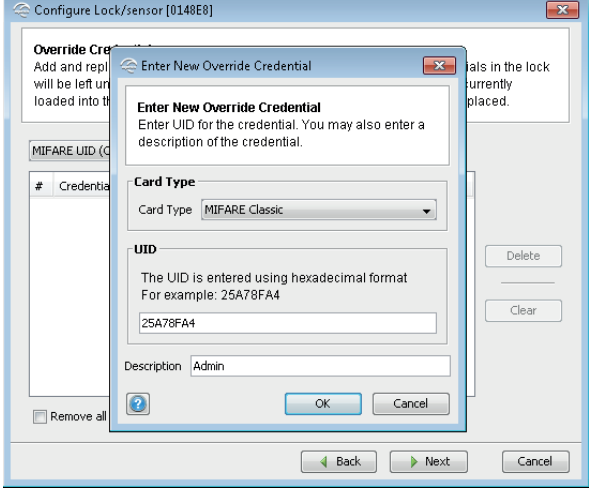

6) Klicken Sie auf *OK* und anschließend im Hauptfenster des Assistenten auf *Weiter*.

7) Klicken Sie im Fenster *Einstellungen des Sicherheitsmodus* auf *Ändern*, um in den *Cuostomer Mode mit einer kundspezifischen Verschlüsselung zu* wechseln.

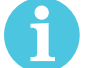

 Werden Installation und Erstkonfiguration nicht korrekt durchgeführt, indem an allen Schlössern der Kundenmodus eingestellt wird, so ist die Funkverbindung nicht sicher und die Schlösser sind folglich anfälliger für Eindringungsversuche.

8) Klicken Sie auf *Customer Mode in Komponente aktivieren* und anschließend auf *OK*.

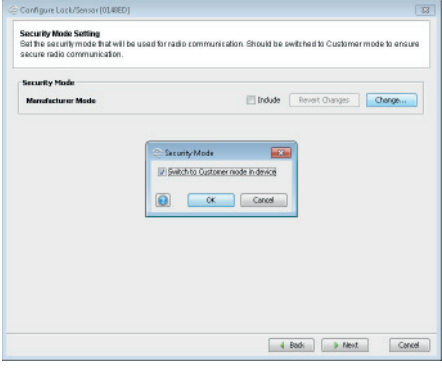

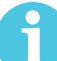

 Stellen Sie sicher, dass das Kontrollkästchen vor *Übernehmen* ausgewählt ist, um diese Einstellung in die Komponente zu laden und zu speichern.

- 9) Klicken Sie mehrmals auf *Weiter*, ohne Änderungen vorzunehmen, bis das Fenster *Update der Komponente* angezeigt wird.
- 10) Prüfen Sie, ob die Zusammenfassung der Konfigurationsaufgaben, die an das Schloss gesendet werden, korrekt ist. Die Zusammenfassung enthält sämtliche Einstellungen für die Funktionen, bei denen das Kontrollkästchen Hinzufügen während der Aktualisierung ausgewählt war. Diese Konfiguration kann später verwendet werden, um andere Geräte mit den gleichen Informationen zu konfigurieren, klicken Sie dazu auf *Konfiguration speichern*:

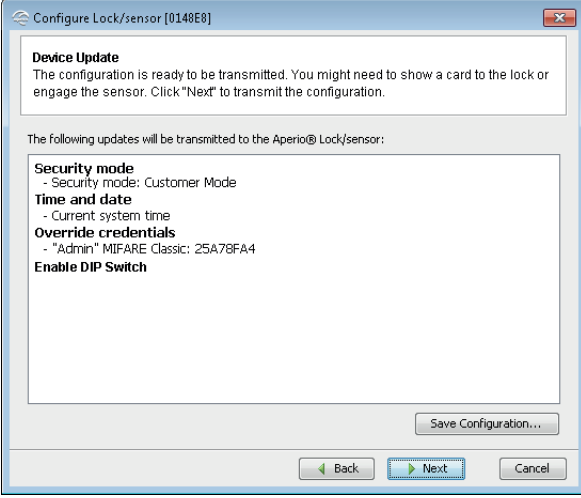

11) Klicken Sie auf *Konfiguration speichern*, um die Konfiguration weiterer Schlösser (oder anderer Hubs/ Schlösser) mit dem gleichen Kommunikations-Hub zu vereinfachen. Geben Sie einen Namen für die Konfiguration ein und klicken Sie auf *OK*.

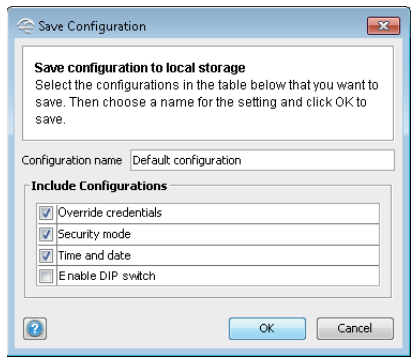

12) Klicken Sie im Hauptfenster des Assistenten auf *Anwenden*, um die Konfiguration in das Schloss herunterzuladen.

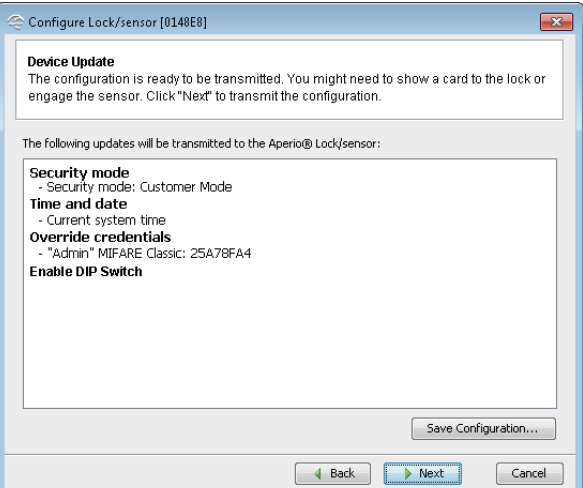

13) Halten Sie bei Bedarf einen Ausweis vor das Schloss, um die Funkverbindung zu aktivieren.

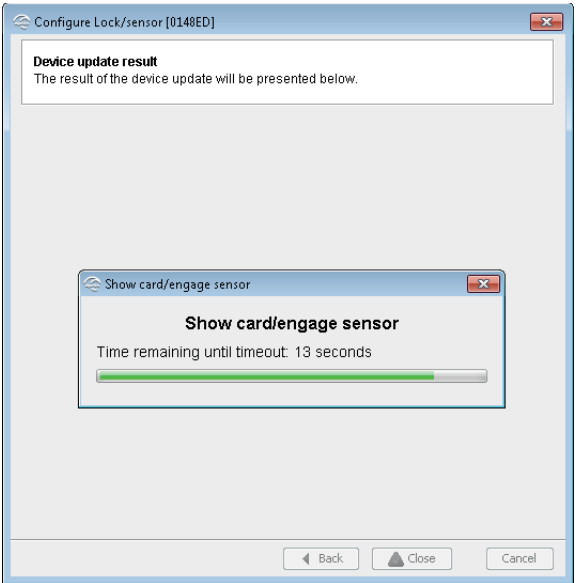

14) Klicken Sie nach erfolgreicher Aktualisierung auf *Beenden*.

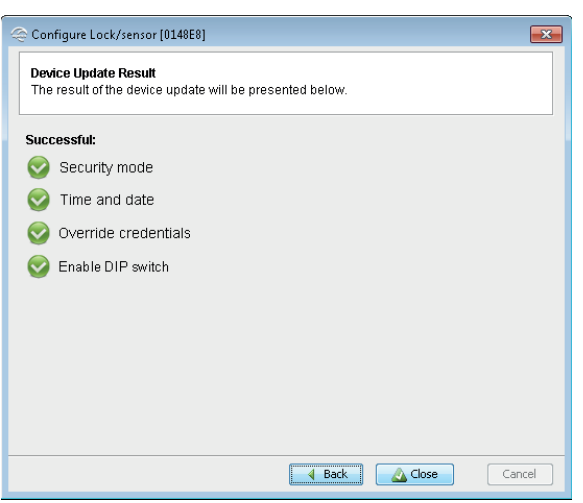

 Nach einem Wechsel des Sicherheitsmodus im Schloss erscheint eine Meldung über einen temporären Sicherheitskonflikt, der nach der Konfiguration des Kommunikations-Hubs verschwindet.

#### Konfiguration des Kommunikations-Hubs

- 1) Klicken Sie mit der rechten Maustaste auf den Hub und wählen Sie *Konfiguration*.
- 2) Klicken Sie mehrmals auf *Weiter* bis zum Fenster *Einstellungen des Sicherheitsmodus*.
- 3) Klicken Sie auf *Ändern* und wechseln Sie im Dialog *Customer Mode in Komponente aktivieren* auf *Kundenmodus*. Klicken Sie auf *OK*.

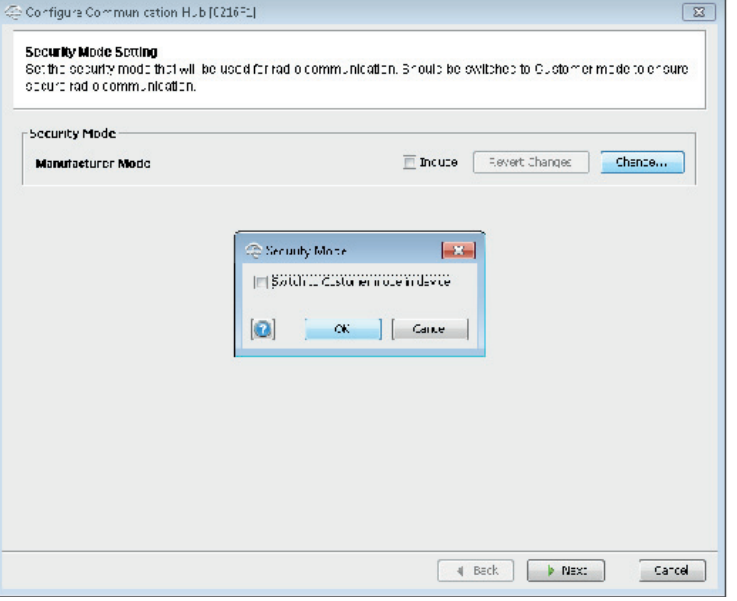

4) Klicken Sie auf *Weiter*, bis zum Fenster *Erweiterte Hub Einstellungen*. Im Feld *Busadresse über DIP-Schalter einstellen* klicken Sie auf ggf. *Ändern*.

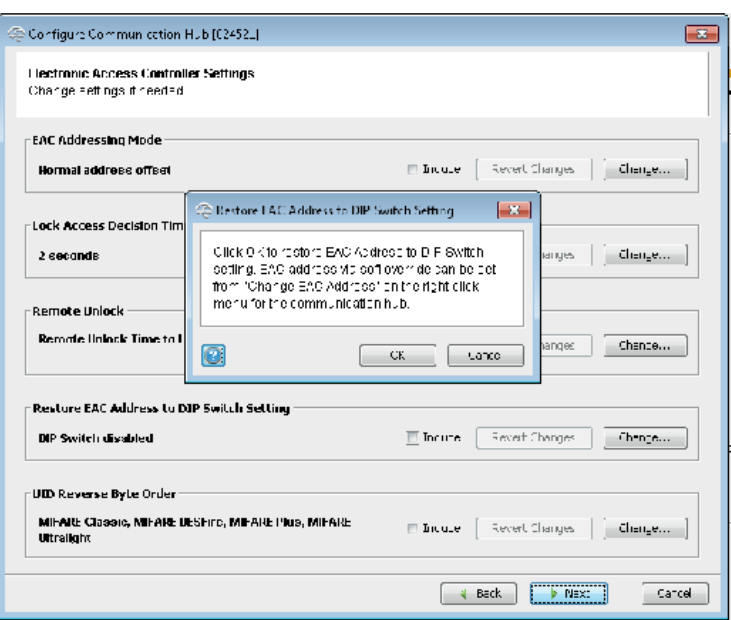

 Stellen Sie sicher, dass das Kontrollkästchen *Hinzufügen* ausgewählt ist, um diese Einstellung herunterzuladen und zu speichern. Beachten Sie dazu Schritt 6 auf Seite 15.

- 5) Klicken Sie mehrmals auf *Weiter*, ohne Änderungen vorzunehmen, bis die Seite *Update der Komponente* angezeigt wird.
- 6) Prüfen Sie, ob die Zusammenfassung der Konfigurationsaufgaben, die an den Konfigurations-Hub gesendet werden, korrekt ist. Die Zusammenfassung enthält sämtliche Einstellungen für die Funktionen, bei denen das Kontrollkästchen *Hinzufügen* während der Aktualisierung ausgewählt war. Diese Konfiguration kann später verwendet werden, um andere Geräte mit den gleichen Informationen zu konfigurieren, klicken Sie dazu auf *Konfiguration speichern*:

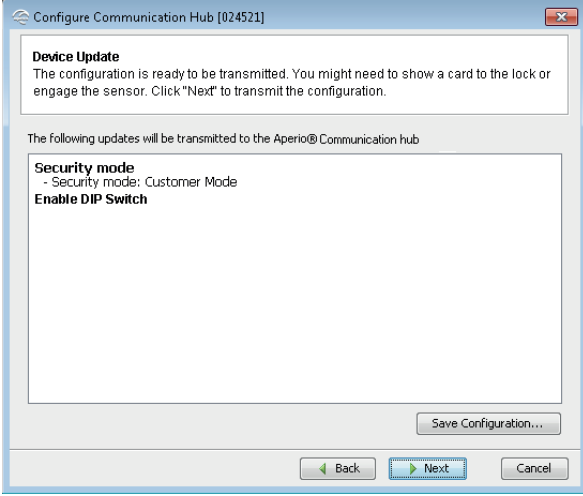

7) Klicken Sie auf *Konfiguration speichern...*, um die Konfiguration weiterer Schlösser (oder anderer Hubs/ Schlösser) mit dem gleichen Kommunikations-Hub zu vereinfachen. Geben Sie einen Namen für die Konfiguration ein und klicken Sie auf *OK*.

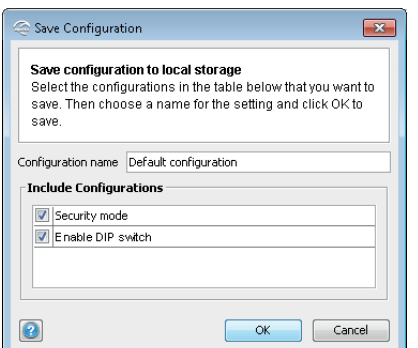

8) Klicken Sie im Hauptfenster des Assistenten auf *Anwenden*, um die Konfiguration in den Kommunikations-Hub herunterzuladen.

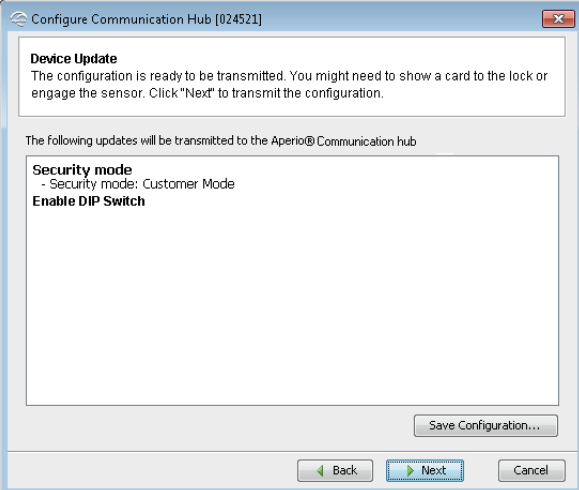

#### Schritt 5 – Anwendung der gespeicherten Konfiguration auf mehrere Schlösser

Falls Sie mehr als ein Schloss haben, das die gleiche Konfiguration verwendet, so können Sie die zuvor gespeicherte Konfiguration auf jedes Schloss in Ihrer Installation anwenden.

1) Führen Sie in der *Installationsansicht* einen Rechtsklick auf ein Schloss aus, wählen Sie dann *Konfiguration übernehmen* und eine zuvor gespeicherte Konfiguration.

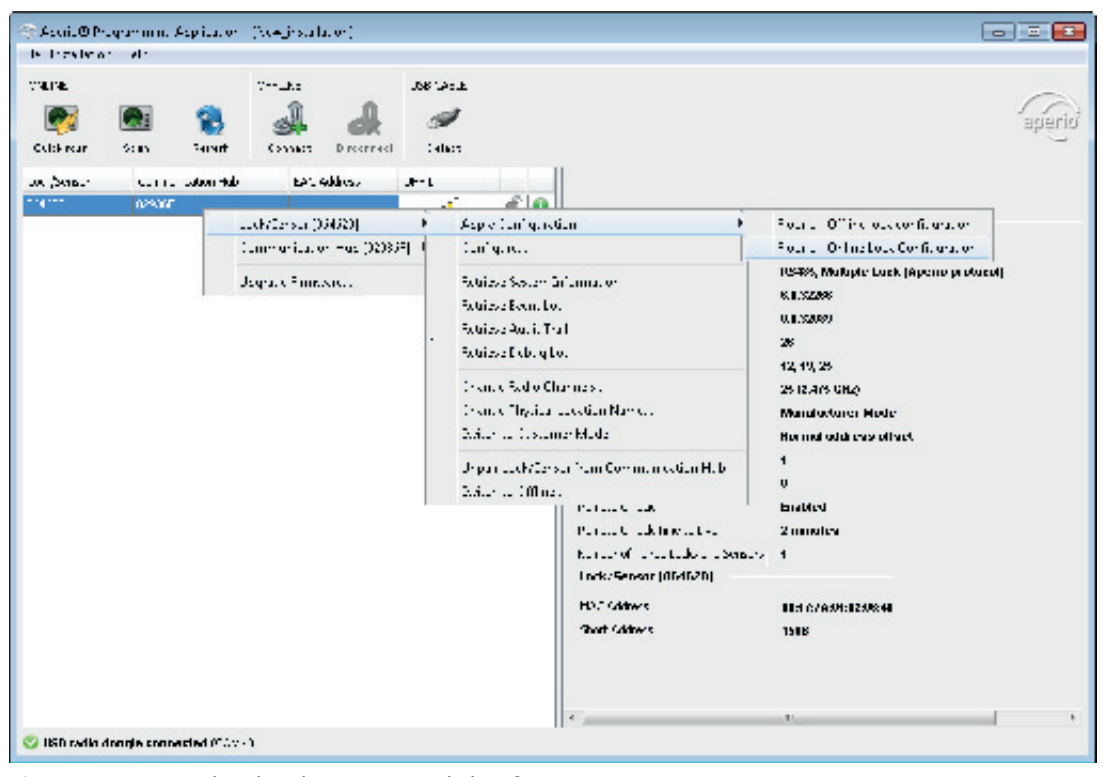

2) Bestätigen Sie die Aktualisierung per Klick auf *Bestätigen*.

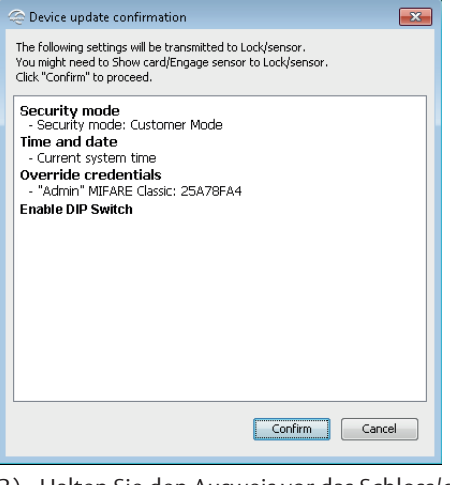

3) Halten Sie den Ausweis vor das Schloss/den Sensor, um die Konfiguration herunterzuladen.

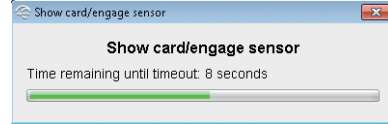

4) Klicken Sie nach erfolgreicher Aktualisierung auf *OK*.

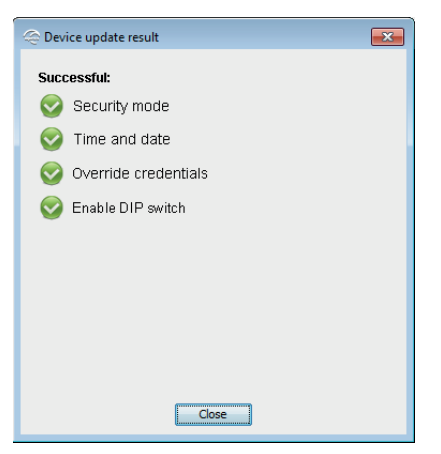

- 5) Wiederholen Sie die Konfiguration für alle Schlösser, die mit dem Kommunikations-Hub gekuppelt werden sollen.
- 6) Falls nicht bereits geschehen, aktivieren Sie für die Kommunikation den *Costumer Mode* über den Menüpunkt *Sicherheitsmodus*, wählen Sie den Eintrag *Kommunikations-Hub – Wechsel zum Kundenmodus.*

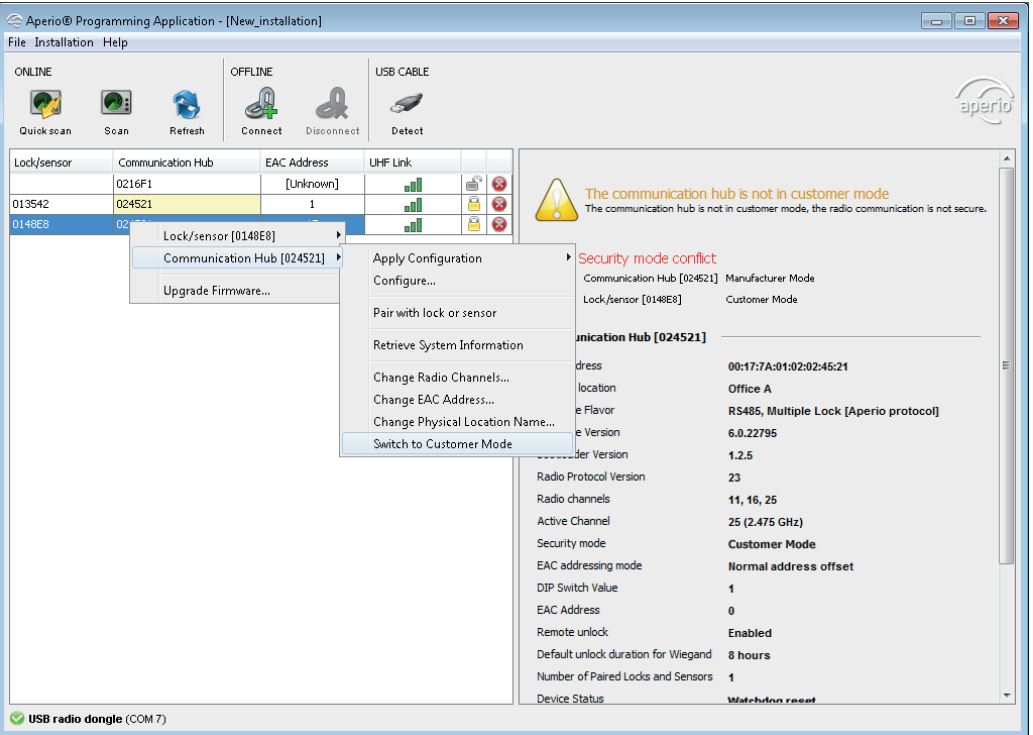

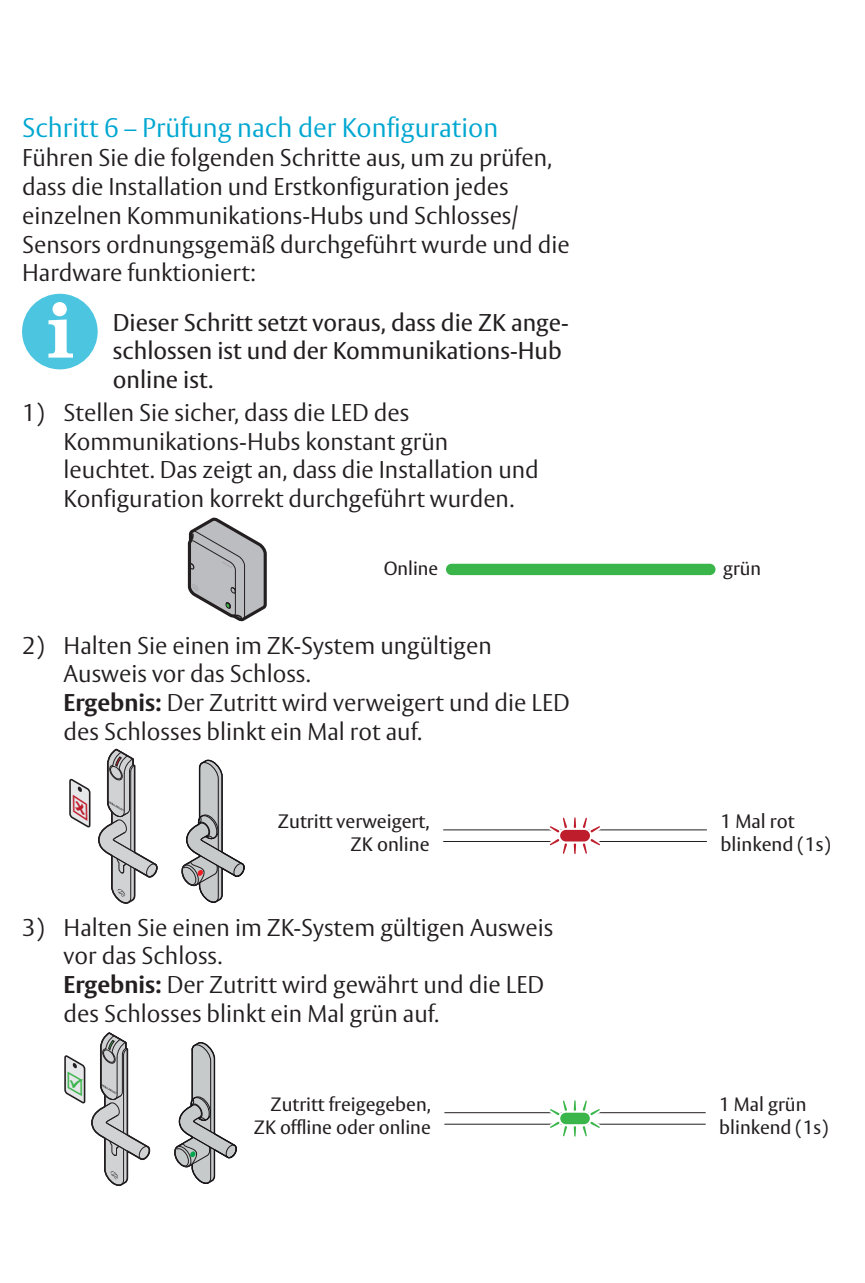

## Kommunikations-Hub

Der Kommunikations-Hub verfügt über eine LED. Diese unterstützt ein optisches System mit roten, grünen und gelben Signalen. Das Anzeigesystem wird in den folgenden Abbildungen dargestellt:

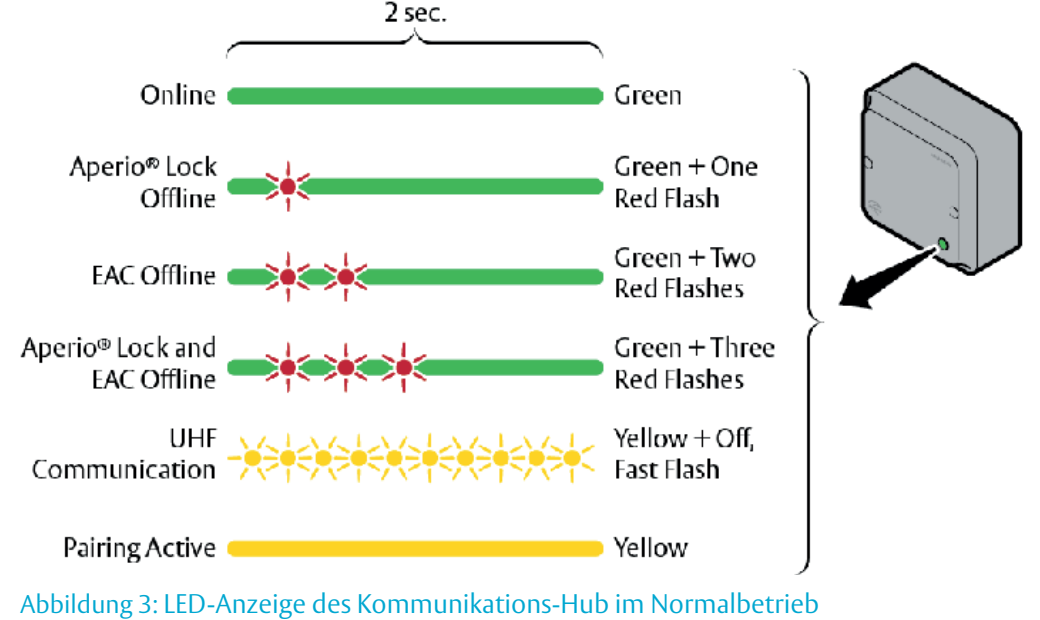

Einige spezielle LED-Anzeigen werden während Wartungsarbeiten am Schloss verwendet:

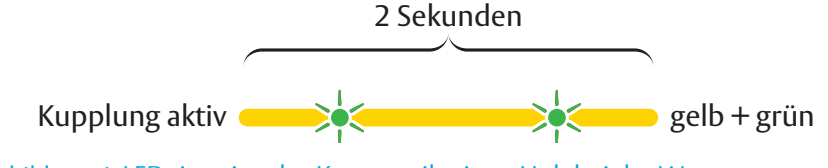

### Abbildung 4: LED-Anzeige des Kommunikations-Hub bei der Wartung Kommunikations-Hub Ethernet

Die LED-Anzeige am Kommunikations-Hub AH40 zeigt den Status der Ethernetverbindung und der Ethernetkommunikation an:

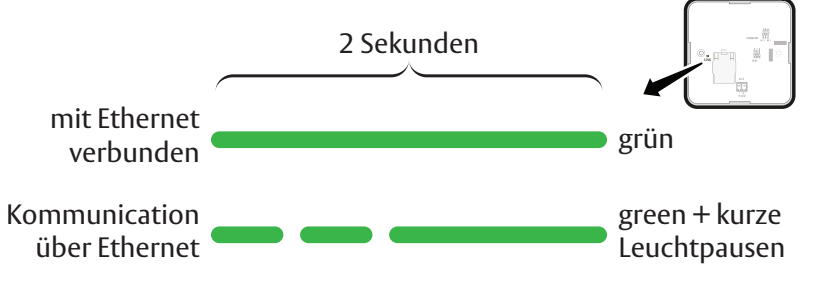

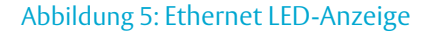

Normalbetrieb

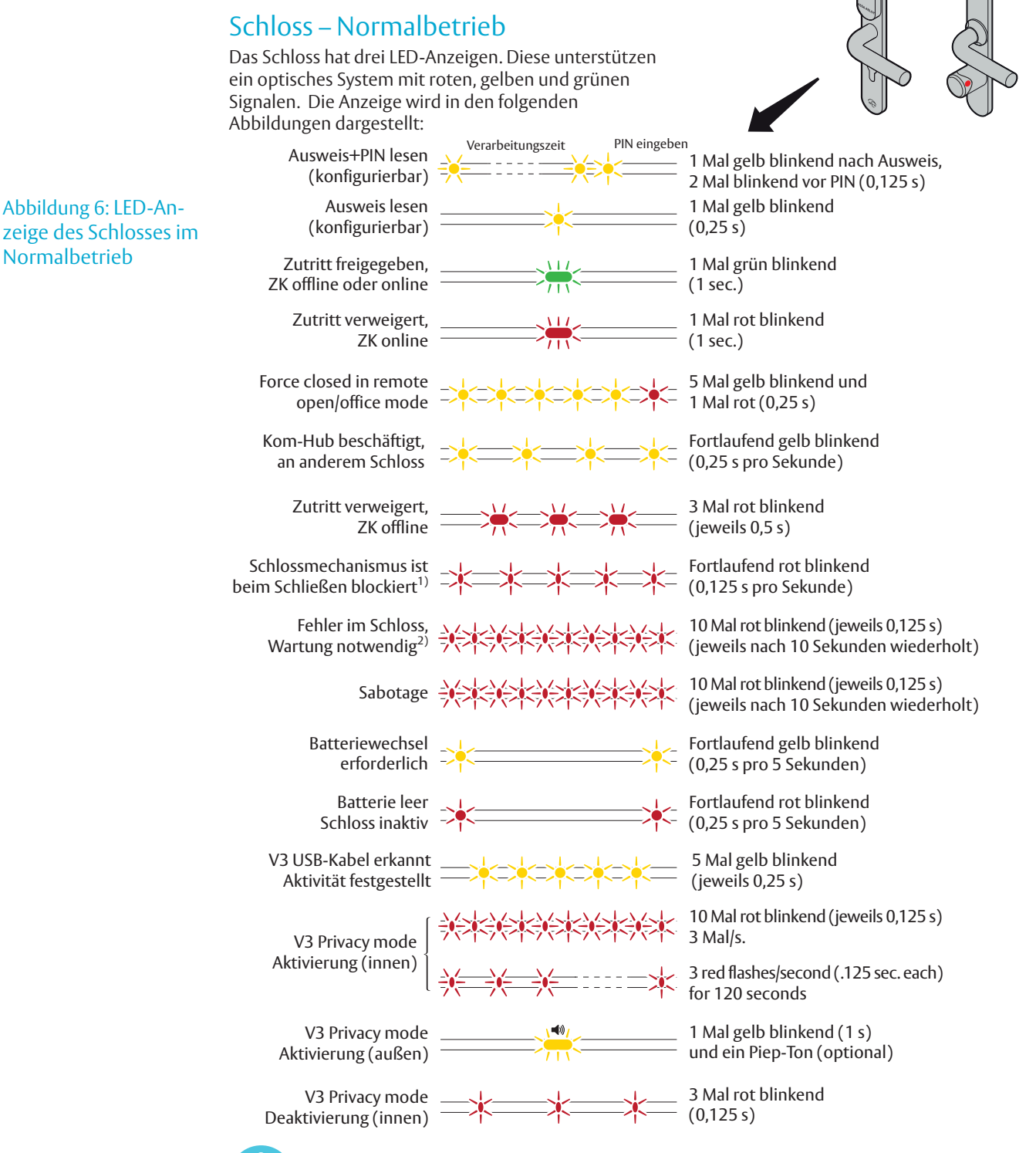

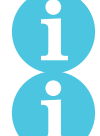

 1) Wenn der Verriegelungsmechanismus blockiert ist (Schloss klemmt), muss der Knauf gedreht/Griff losgelassen werden, um ihn freizugeben.

 2) Die Anzeige "Fehler am Schloss" erscheint auch, wenn beim Power-on-Reset eine Batterie als nicht neu erkannt wird.

## Schloss, Wartung

Einige spezielle LED-Anzeigen werden während Wartungsarbeiten am Schloss verwendet:

```
5 Mal gelb blinkend
(jeweils 0,25 s) Konfigurationsmodus
```
## LED-Anzeigen während des Selbsttests des Schlosses (V2-Schlösser)

Nach dem Austausch der Batterie oder nach dem Einschalten wird ein Selbsttest beim Start durchgeführt.

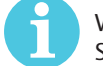

 Wird die Batterie nach einem Power-on-Reset nicht als neu erkannt, wird kein Selbsttest durchgeführt. Stattdessen blinkt die Anzeige 10 Mal schnell, um einen "Fehler am Schloss" anzuzeigen.

Battery verbraucht, Messung nicht zurückgesetzt, 我笑笑会笑笑笑笑笑笑笑 10 Mla rot blinkend (jeweils 0,125 s) Keine Ladung bei Sebsttest.

Das Ergebnis wird durch verschiedene rote und grüne LED-Signalabfolgen angezeigt, wie in der folgenden Abbildung beschrieben:

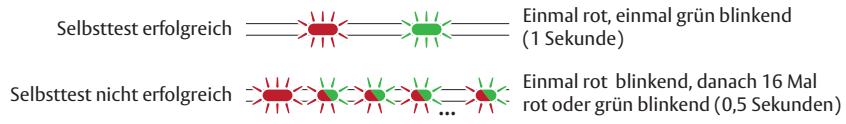

#### Abbildung 7: LED-Anzeige am Schloss beim Selbsttest

Das erste Signal ist immer rot. Ist der Selbsttest fehlgeschlagen, so zeigt die Farbe der 16 folgenden Signale den Status der einzelnen Tests an. Beachten Sie dazu die Beschreibung in der folgenden Tabelle:

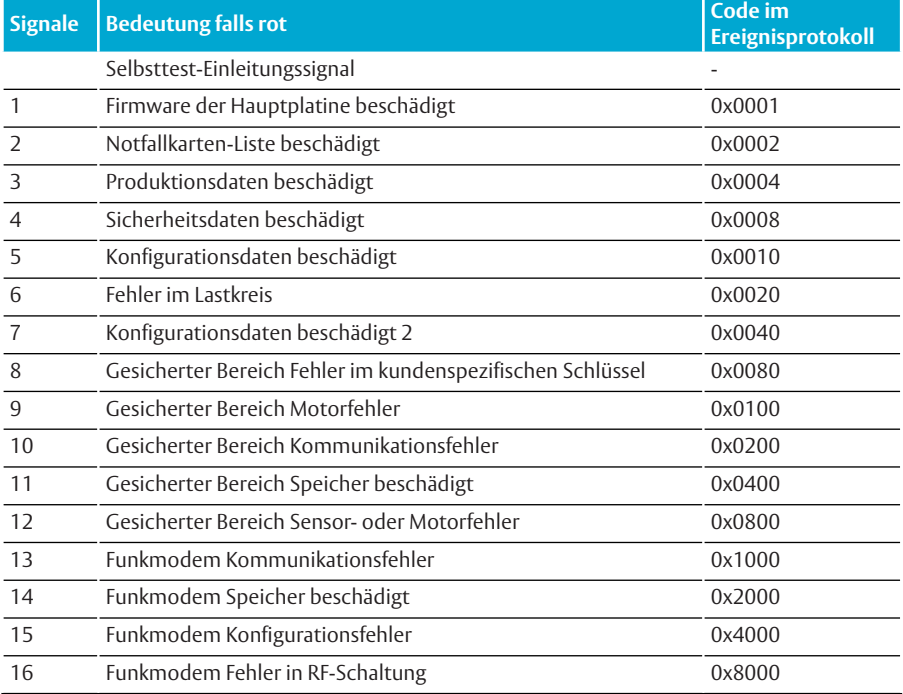

## LED-Anzeigen während des Selbsttests des Schlosses (V3-Schlösser)

Nach dem Austausch der Batterie oder nach dem Einschalten wird ein Selbsttest beim Start durchgeführt.

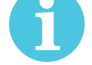

 Wird die Batterie nach einem Power-on-Reset nicht als neu erkannt, wird kein Selbsttest durchgeführt. Stattdessen blinkt die Anzeige 10 Mal schnell, um einen "Fehler am Schloss" anzuzeigen.

Battery verbraucht, Messung nicht zurückgesetzt, WASCONSCONSULATED Manot blinkend (jeweils 0,125 s) Keine Ladung bei Sebsttest.

Ist der Batterietest erfolgreich, wird das Selbsttest-Ergebnis durch verschiedene rote und grüne Signalabfolgen angezeigt, wie in der folgenden Abbildung beschrieben:

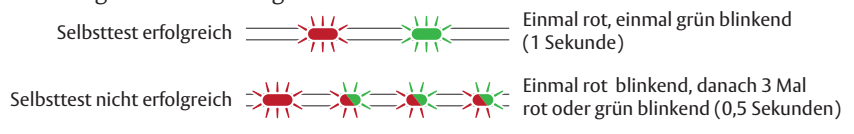

#### Abbildung 8: LED-Anzeige am Schloss beim Selbsttest

Das erste Signal ist immer rot. Ist der Selbsttest fehlgeschlagen, so zeigt die Farbe der 3 folgenden Signale den Status der drei Gruppen an, die in der folgenden Tabelle beschrieben sind:

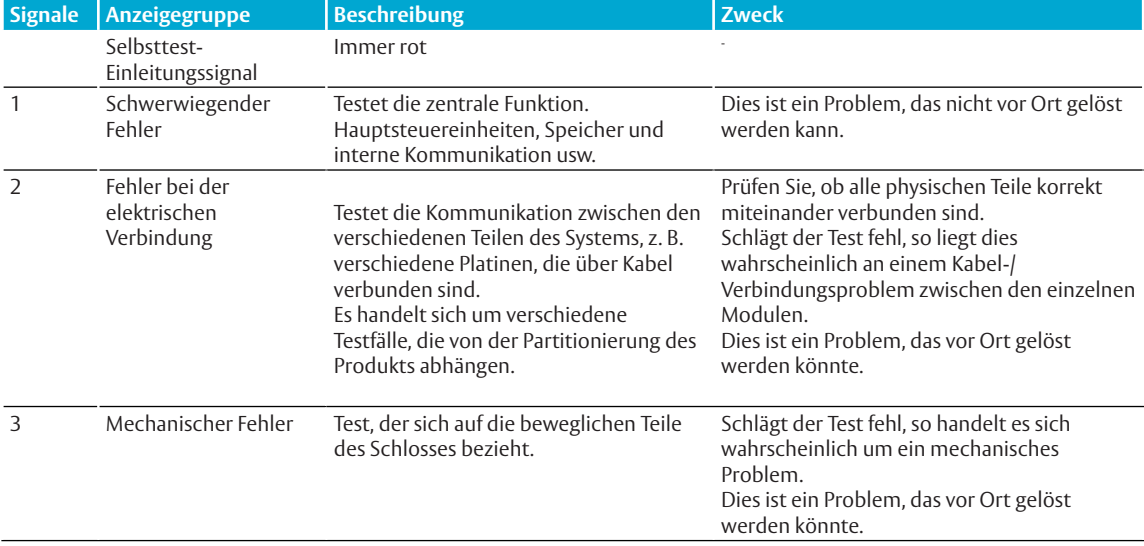

## 5 Fehlerdiagnose

Die folgenden Tabellen zeigen mögliche Probleme, die bei der Verwendung der Aperio-Technologie auftreten können, sowie die entsprechenden Lösungswege.

## Während der Installation und Aktualisierung der Aperio-Komponente

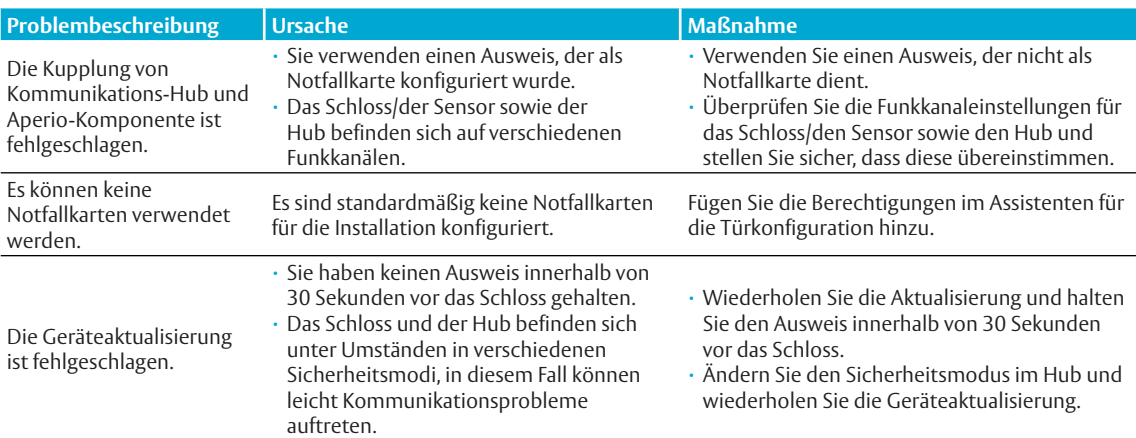

## Während der Suche

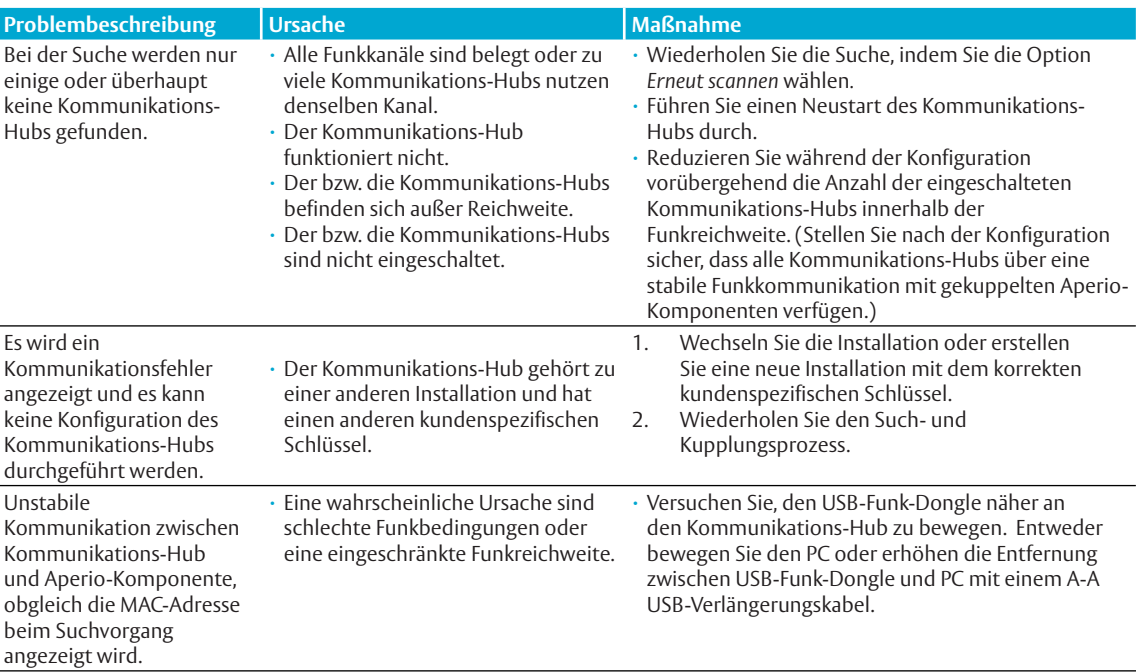

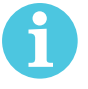

 Die Aperio Kommunikations-Hubs sind standardmäßig so konfiguriert, dass sie aus drei Kanälen jeweils den besten auswählen. Liegt auf dem gewählten Kanal eine Störung vor, so wird automatisch ein neuer Kanal ausgewählt. Die Kommunikations-Hubs in einem Aperio-System verteilen sich normalerweise selbst auf verschiedene Kanäle. Ein synchrones Einschalten aller Hubs kann jedoch dazu führen, dass alle Hubs anfangs denselben Kanal wählen.

Bitte beachten Sie, dass dieses Problem keine Auswirkungen auf die Leistung von bereits installierten und gekuppelten Schlössern/Zylindern/Sensoren und Kommunikations-Hubs hat, sondern sich lediglich auf die Suchfunktion der Aperio Programmier-Software auswirkt.

## Während der Konfiguration

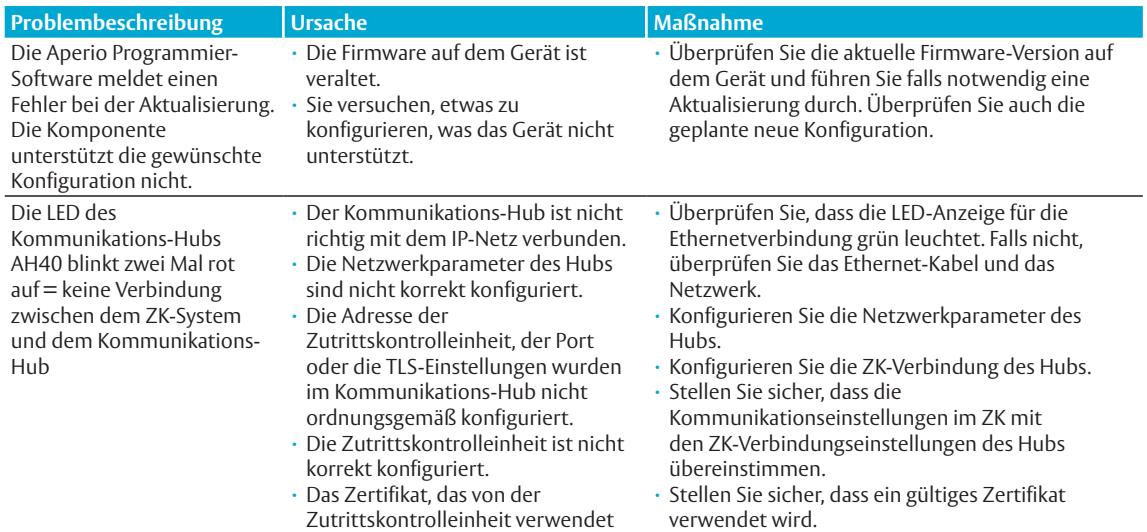

wird, wird nicht unterstützt.

## Während des Normalbetriebs

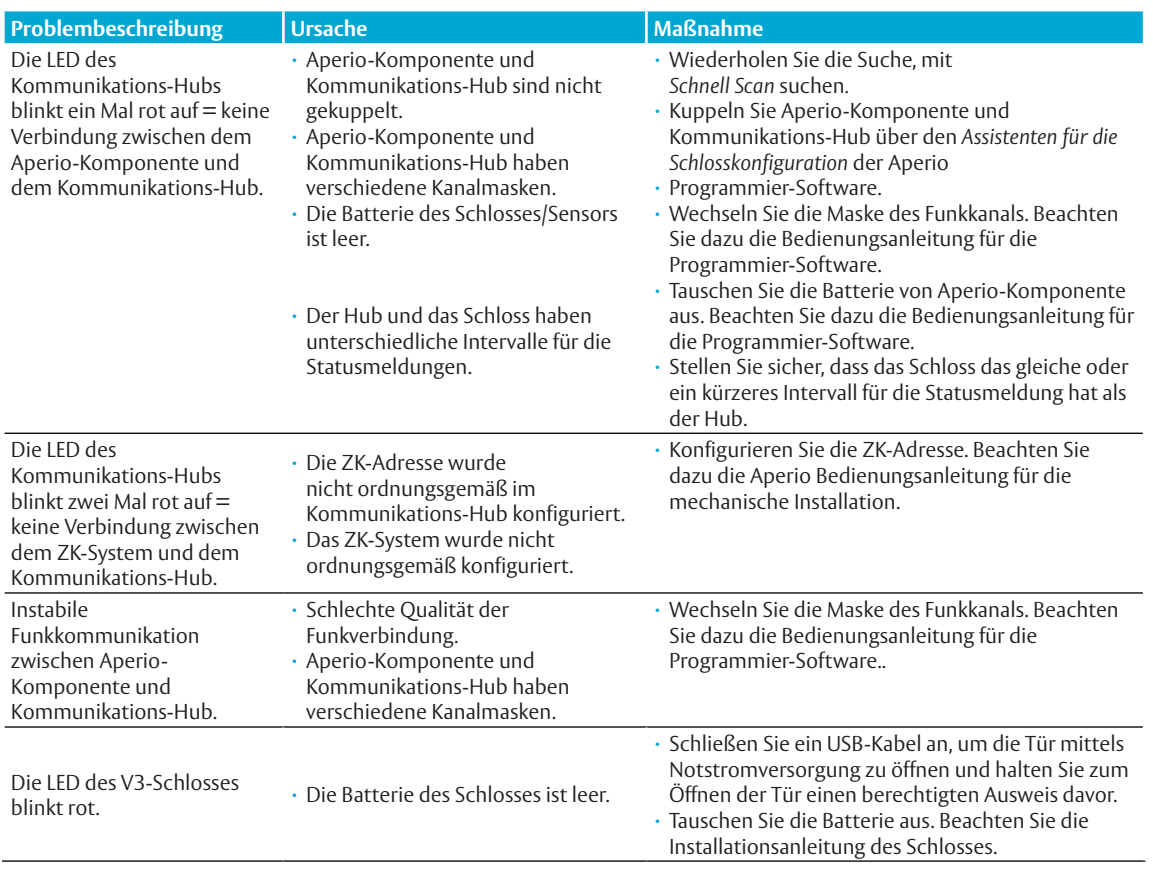

## ASSA ABLOY is the global leader in door opening solutions, dedicated to satisfying end-user needs for security, safety and convenience

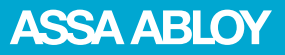

ASSA ABLOY Sicherheitstechnik GmbH

Bildstockstraße 20 72458 Albstadt DEUTSCHLAND albstadt @ assaabloy.com Tel. + 49 7431 123-0 Fax + 49 7431 123-240

www.assaabloy.de